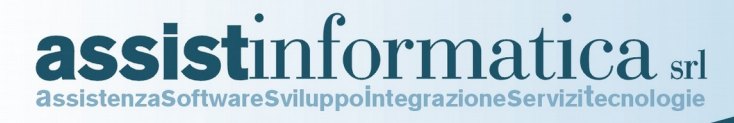

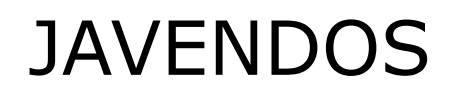

## (Modulo Web Opzionale di Mitico ERP)

# gestione ordini web e statistiche clienti/agenti.

(Applicazione JAVA J2EE)

Revisione Ottobre 2016

**[www.assistinformatica.com](http://www.assistinformatica.com/)**

 **© 2011-2016 by Assist Informatica Srl**

Via delle Querce, 15/17 06083 BASTIA UMBRA (PG) tel. 075.8001062 fax 075.8006640 www.assistinformatica.com info@assistinformatica.com

Reg. Imprese - Cod. Fisc. - P.IVA 02150140545 - Cap. Soc. € 95.800,00 i.v. - Iscr. R.E.A. Perugia n. 182472

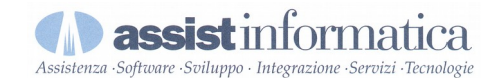

#### **GUIDA JAVENDOS**

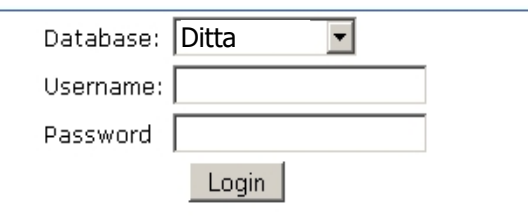

Dopo aver effettuato il login mediante username e password

JaVendos - Assist Informatica (c) 2005-2010

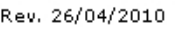

viene aperta la finestra principale del programma, il quale riporta nella parte bassa il menu di navigazione dell'applicativo.

Per poter effettuare un **nuovo ordine** è sufficiente fare prima clic sulla voce di menu *Nuovo Ordine* e successivamente sul pulsante *Cerca* (figura sotto).

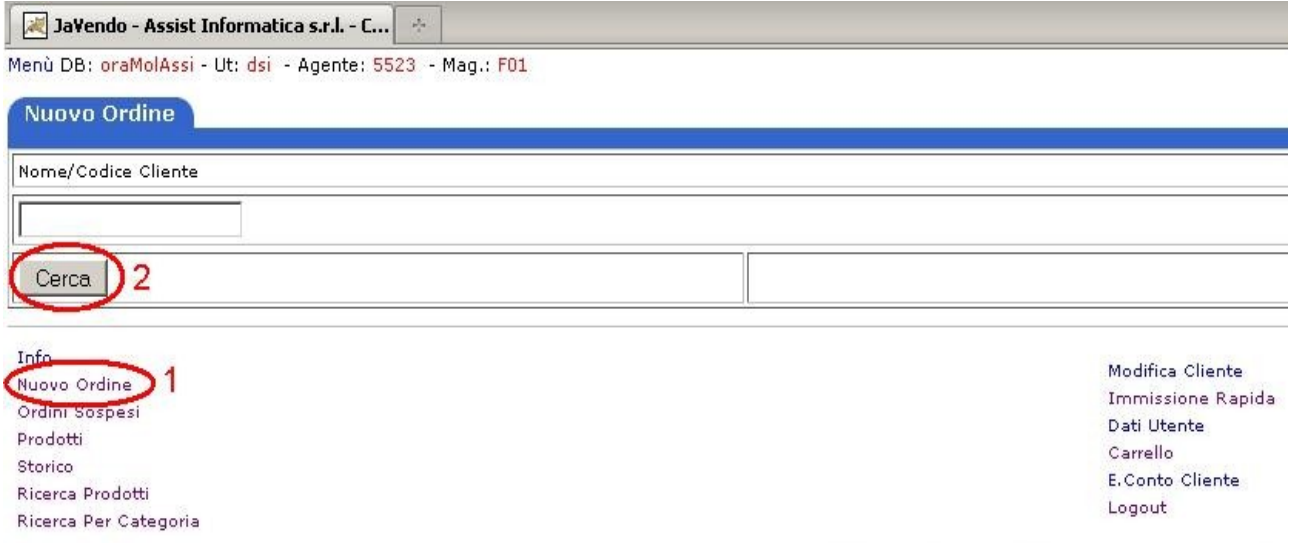

Wireless Order (c) 2010 - Assist Informatica s.r.l.

In questo modo vengono caricati tutti i clienti dell'agente che ha effettuato l'accesso. Nel caso in cui si volesse fare un ordine per un cliente specifico si può fare la **ricerca** inserendo nel campo di testo il codice o il nome del cliente in esame, quindi fare clic su *Cerca*.

La maschera visualizzata in seguito alla ricerca dei clienti può essere come la seguente:

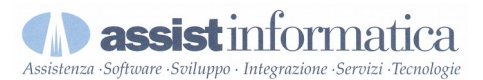

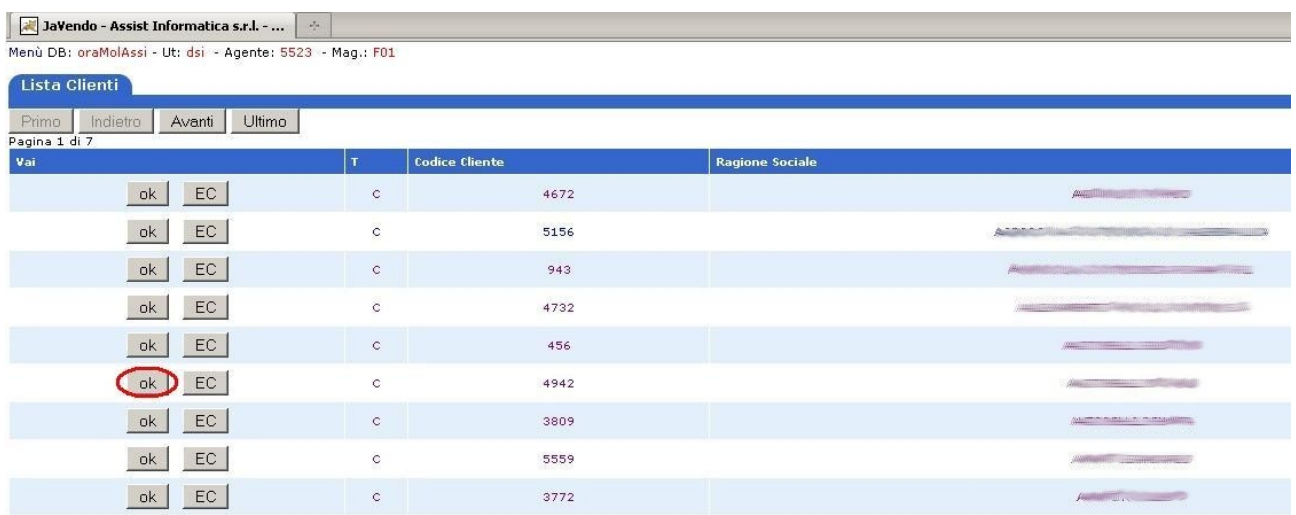

Per selezionare il cliente per il quale si vuole effettuare l'ordine è sufficiente cliccare sul bottone *OK* oppure in alternativa sul nome o il codice del cliente stesso.

Selezionato il cliente si può procede alla visualizzazione del listino dei prodotti facendo clic su *Visualizza Prodot*.

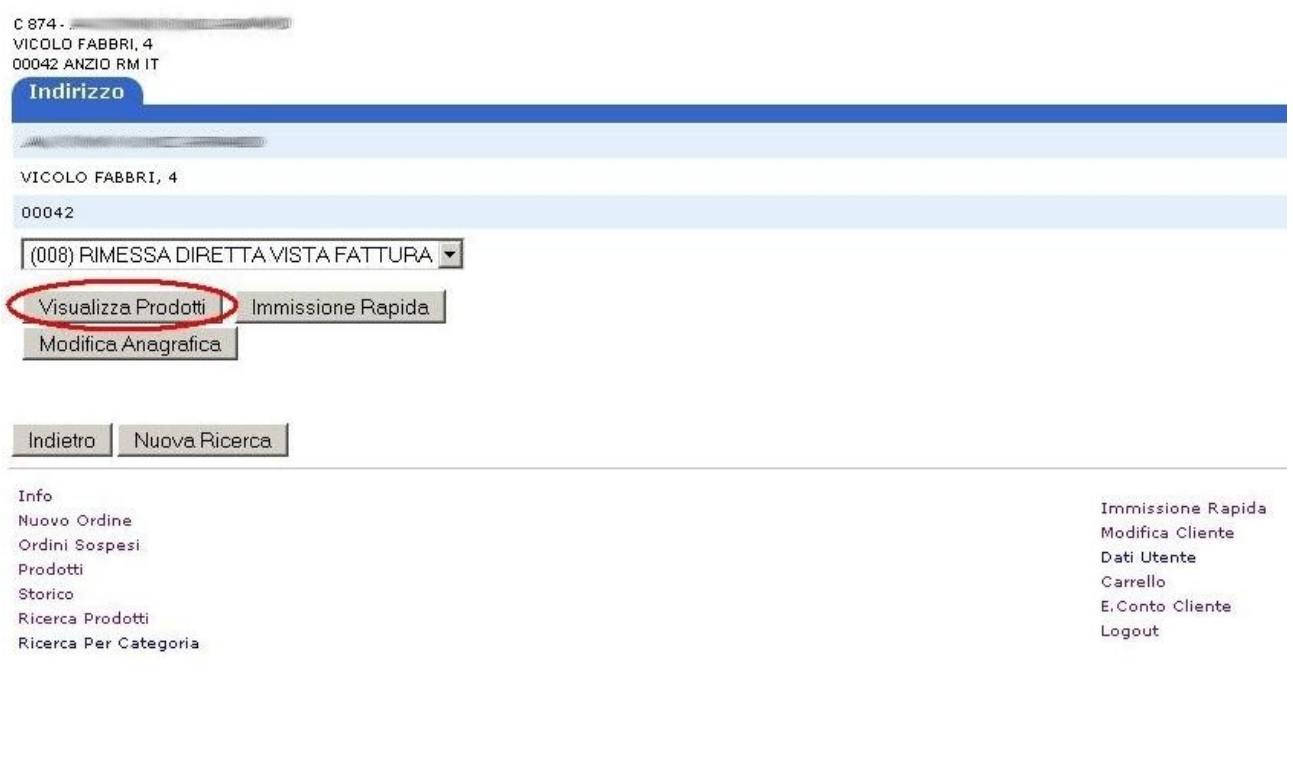

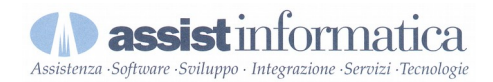

Nel caso in cui il cliente abbia uno o più **indirizzi alternativi** questi verranno visualizzati uno sopra l'altro ed in base al pulsante Visualizza Prodotti premuto verrà preso in considerazione come indirizzo di consegna quello relativo al bottone (figura seguente).

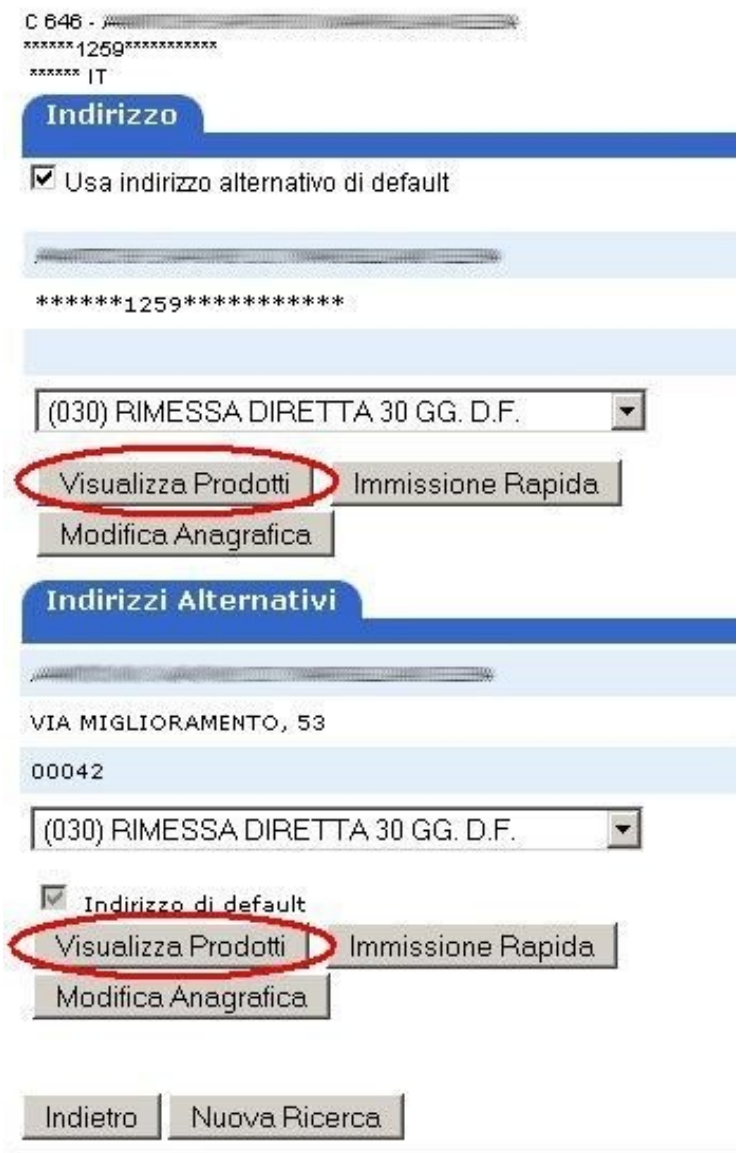

Ora, come si vede dalla figura sotto, è necessario **inserire la quantità** desiderata per i prodotti di interesse; questo può essere fatto sia inserendo direttamente il quantitativo all'interno della casella Quantità oppure procedendo tramite i bottoni/freccia (in questo caso il passo della quantità è quello selezionato di default nella parte in alto a sinistra della finestra).

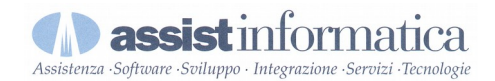

Impostate le quantità è sufficiente fare clic su uno dei pulsanti *OK* per visualizzare il **carrello** con tutti i prodotti caricati fino a quel momento (figura).

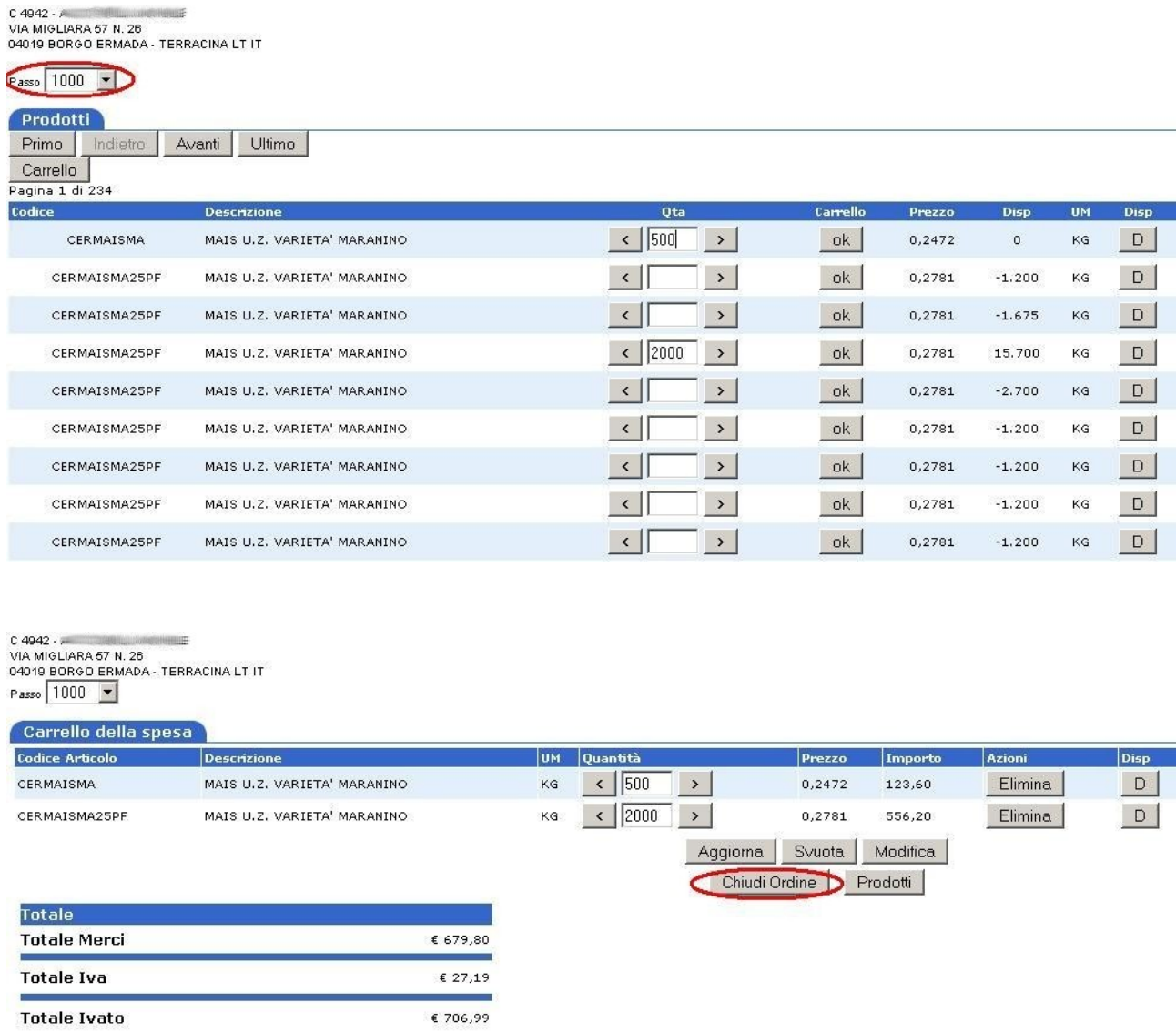

A questo punto è possibile procedere alla **chiusura dell'ordine** tramite l'apposito pulsante oppure si possono fare ulteriori modifiche al carrello inserendo nuovi prodotti (facendo clic sulla voce di menu *Prodot*) e/o modificando i quantitativi e cliccando poi sul bottone *Aggiorna*.

Se si è deciso di chiudere l'ordine la maschera che viene presentata all'utente è la seguente:

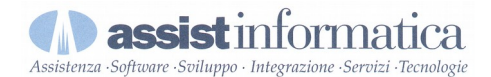

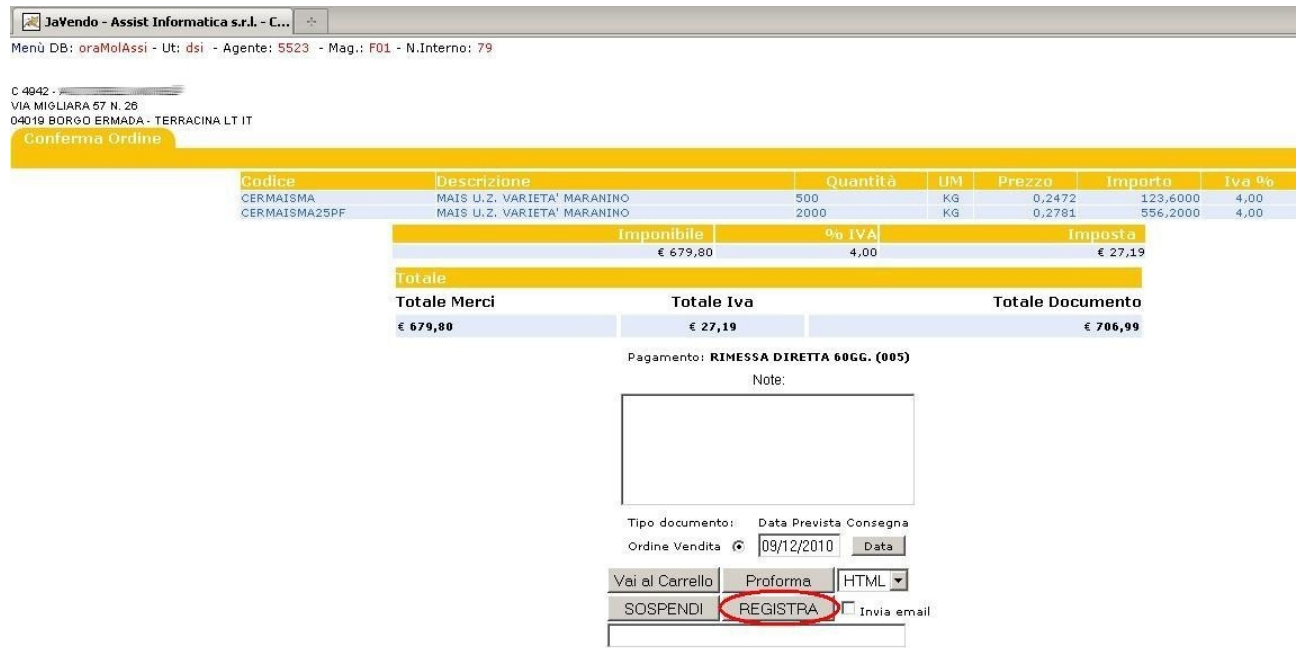

Qua viene riepilogato l'ordine all'agente riportando i prodotti acquistati con relativo importo, oltre all'importo totale ivato.

Come prima ci sono diverse strade percorribili: si può sospendere l'ordine per poterlo poi registrare in un momento successivo, si può tornare al carrello per aggiungere e/o rimuovere alcuni prodotti oppure si può procedere alla **registrazione dell'ordine** premendo il pulsante *Registra*. Verrà presentato un messaggio di conferma e a questo punto verrà stampato un documento riepilogativo all'utente (visualizzato in parte nella figura sotto).

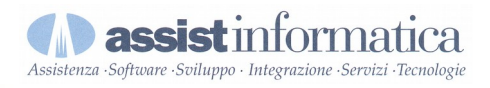

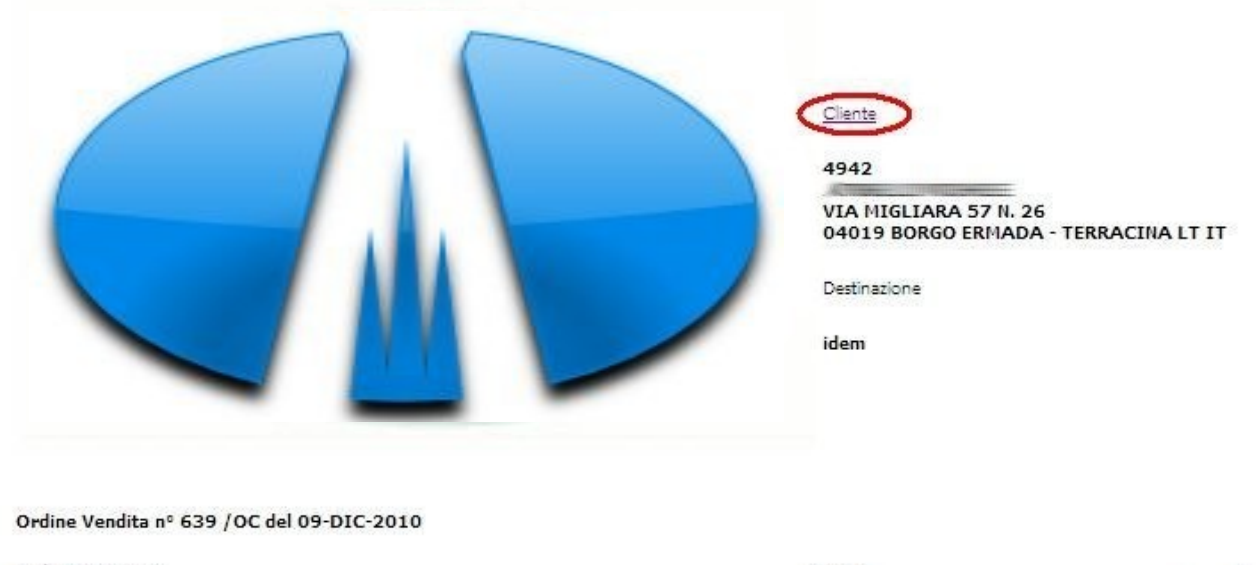

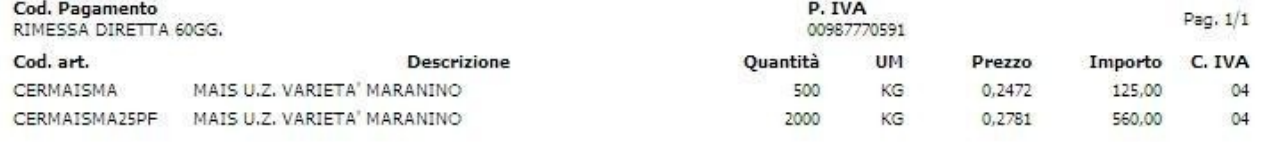

Per tornare nella finestra principale dell'applicativo sarà sufficiente fare clic sulla parola *Cliente* in alto nella pagina oppure cliccando su freccia indietro del browser.

**assist** informat **Ca** Assistenza Softwar

Se viene effettuato un ordine per un **indirizzo alternativo** allora questo viene visualizzato nella destinazione al momento della stampa (figura).

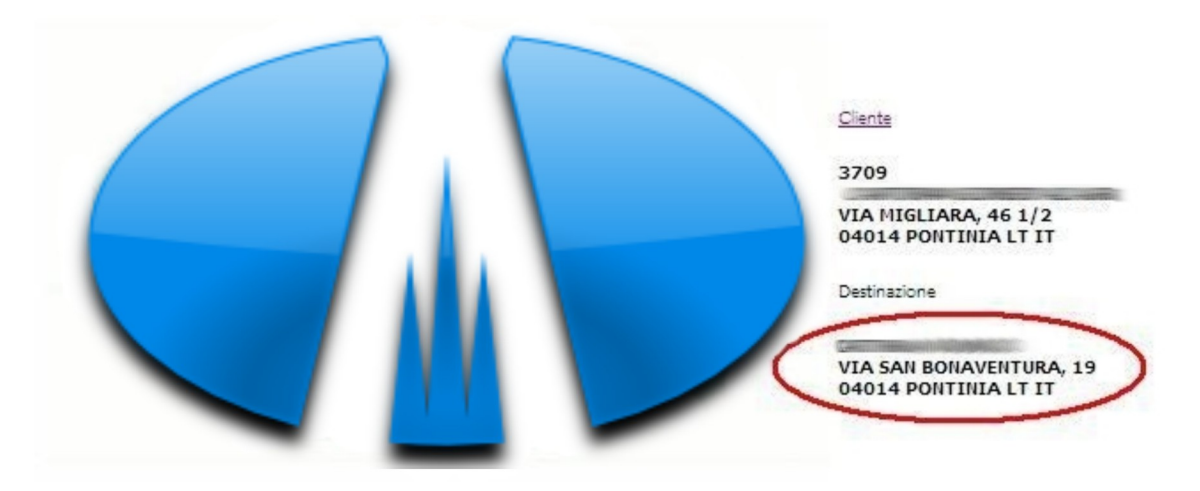

Ordine Vendita nº 642 / OC del 10-DIC-2010

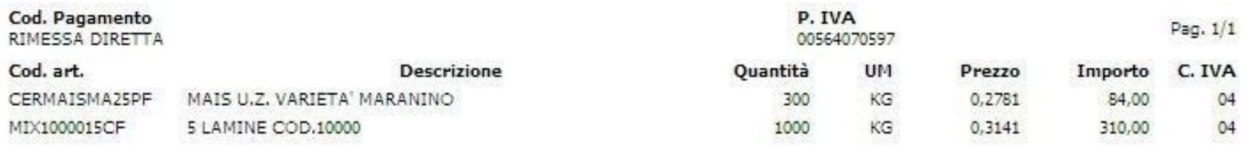

È possibile visualizzare tutti gli ordini creati facendo clic sulla voce di menu *Storico*. A fianco di ogni ordine viene visualizzato, oltre alla data, il numero e l'importo, anche lo stato attuale dell'ordine (Registrato, Importato in Mitico o Errato).

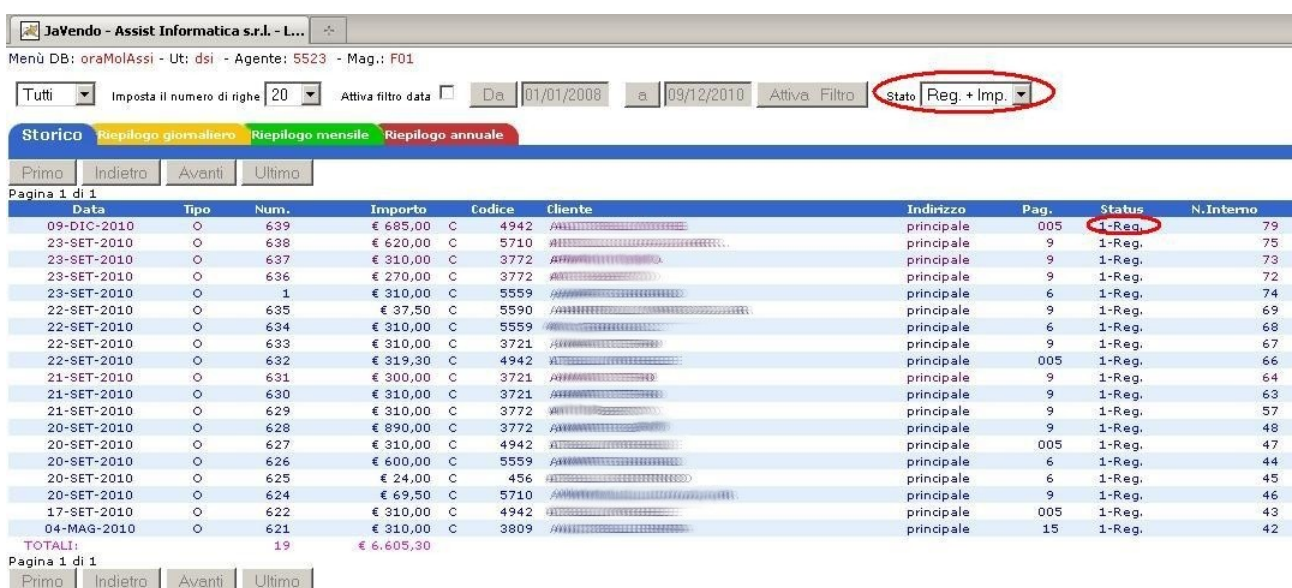

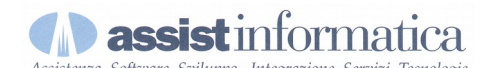

Selezionando un ordine dallo storico si apre di nuovo una finestra riepilogativa dove si ha la possibilità di ristamparlo (pulsante *Ristampa*), di eliminarlo (*Elimina*), di ripristinarlo cancellando l'ordine dallo Storico e ricaricando il carrello (bottone *Ripristina*), ed infine di duplicarlo creando un nuovo ordine con i prodotti dell'ordine duplicato (pulsante *Duplica*).

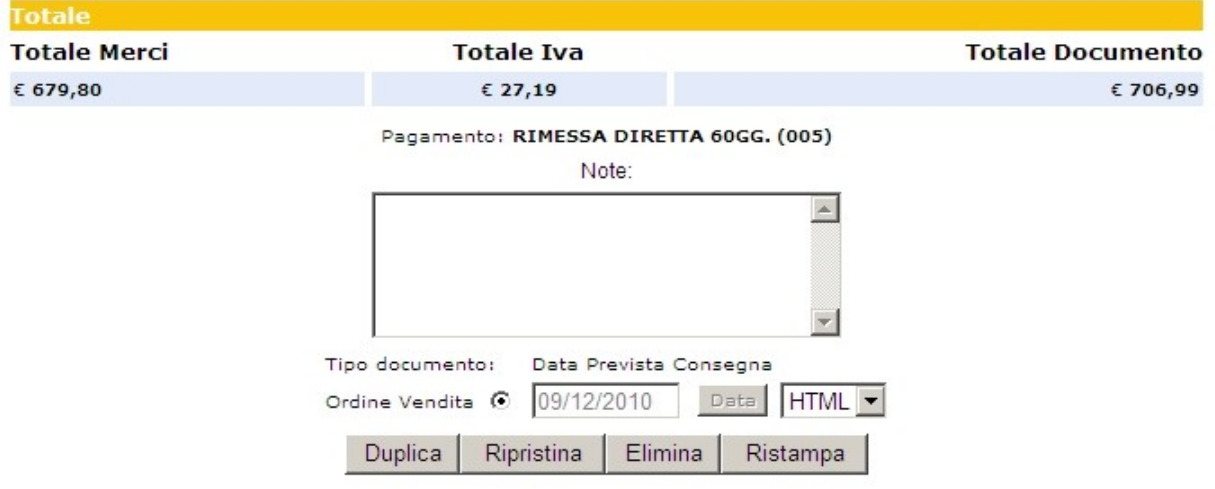

Nel menu del programma troviamo anche la voce *Ordini Sospesi*. Facendovi clic vengono visualizzati ordini creati in precedenza ma che non sono stati registrati. Selezionandone uno viene riaperto il relativo carrello con i prodotti aggiunti precedentemente.

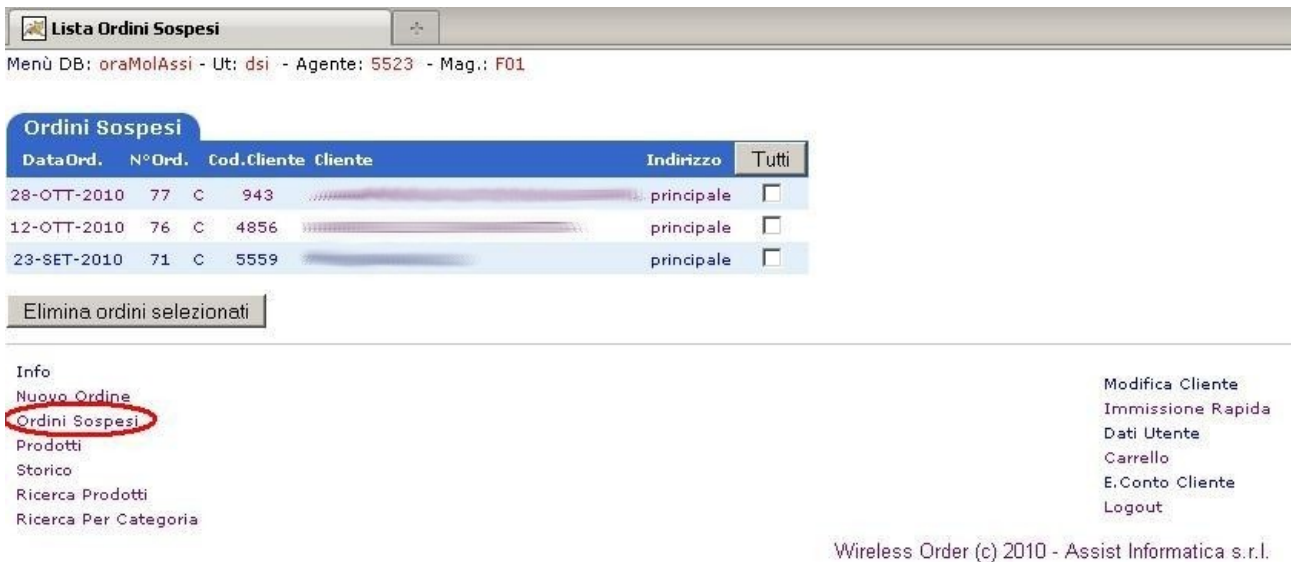

Per caricare dei prodotti nel carrello abbiamo anche diverse strade oltre a quella di visualizzare tutti i prodotti a listino ed impostare quindi i quantitativi. Si può utilizzare la ricerca dalla maschera Ricerca Prodotti. È sufficiente inserire la descrizione o il codice del prodotto da trovare e fare clic sul bottone *Ricerca*.

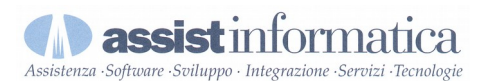

Logout

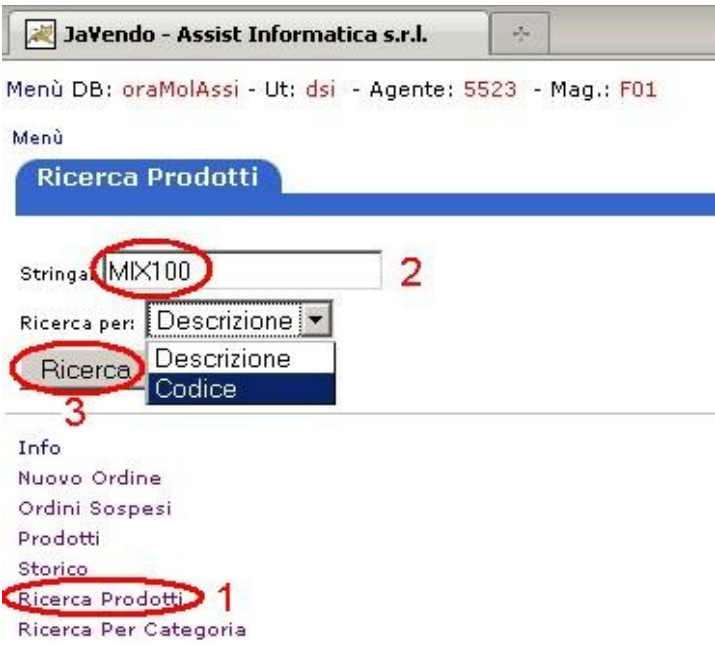

Altra modalità di ricerca prodotti è tramite l'**immissione rapida**.

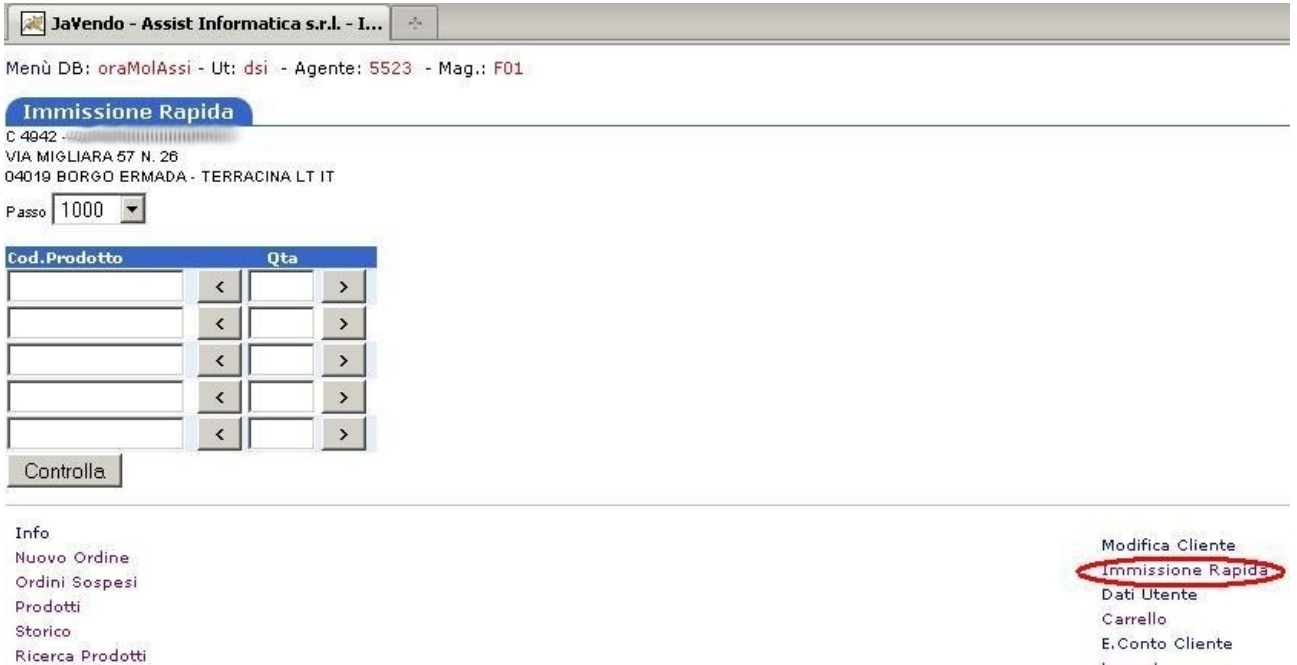

Per controllare la disponibilità di prodotti è necessario conoscere il codice articolo.

Ricerca Per Categoria

Se si inserisce un codice di un prodotto non esistente viene visualizzato un messaggio di errore in rosso (figura seguente).

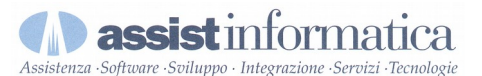

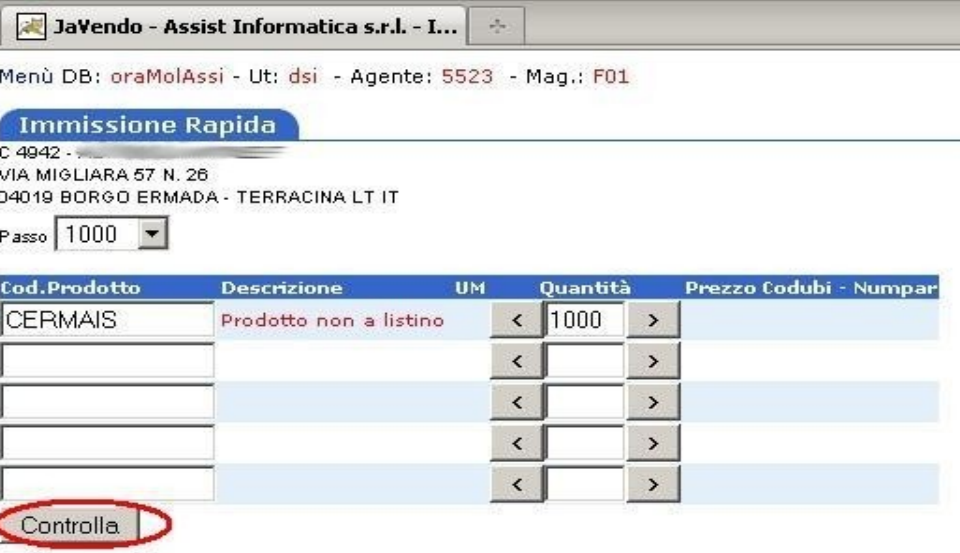

Se invece è presente a listino un prodotto avente il codice inserito allora viene trovato ed a quel punto si può modificare la quantità ed inserire l'articolo nel carrello. Come si vede nella figura sotto, nel caso ci siano prodotti con lo stesso codice ma diversa ubicazione e/o partita, è necessario specificare quelli di interesse selezionandoli dal menu a tendina.

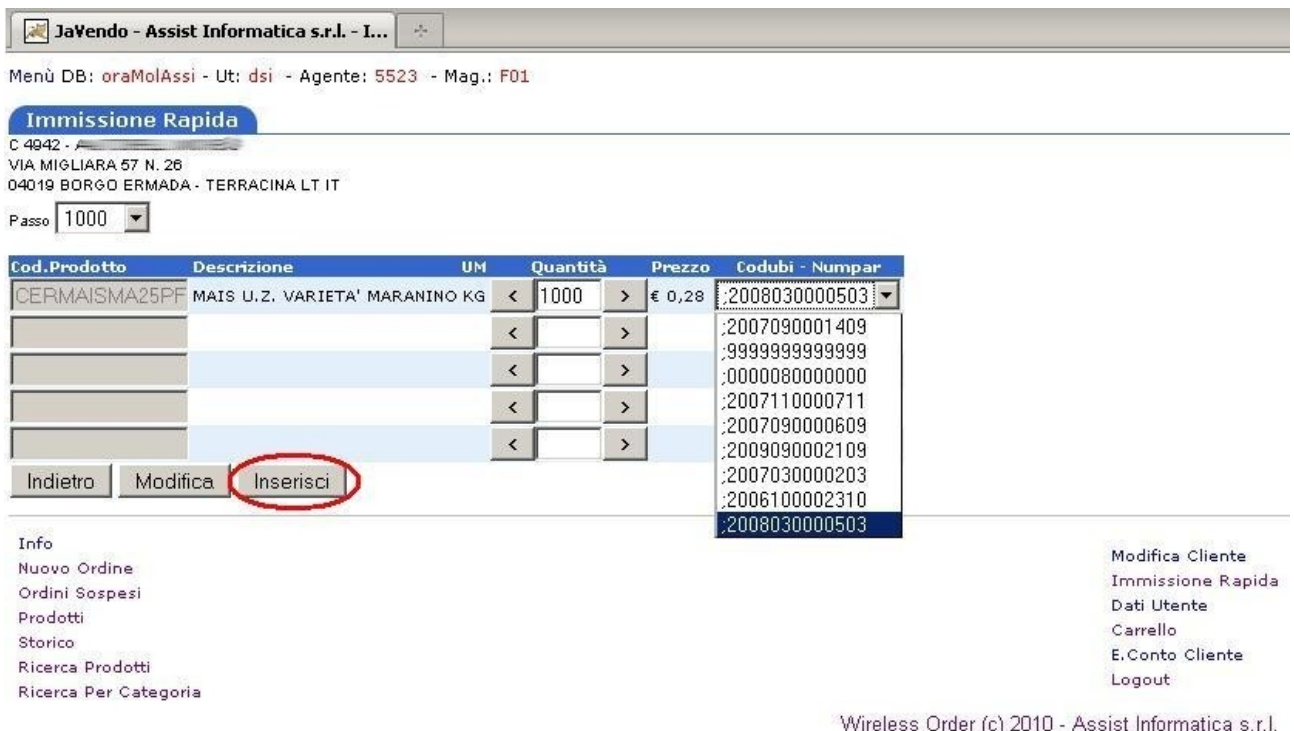

Come si vede dalla maschera è possibile ricercare fino ad un massimo di cinque prodotti contemporaneamente.

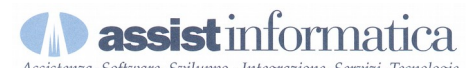

Sempre mediante la maschera di 'Immissione rapida' è possibile ricercare dei prodotti a listino tramite lettura del **barcode** associato, inserito con apposito lettore integrato ad es. in un palmare, oppure inserendo manualmente il codice.

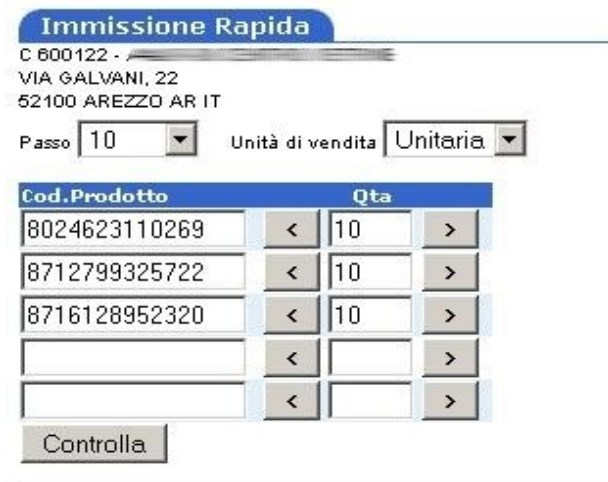

Procedendo al controllo della disponibilità dei prodotti, nel caso venissero trovati, saranno visualizzati nella finestra i codici degli articoli in questione (è il caso di ricerca visto in precedenza).

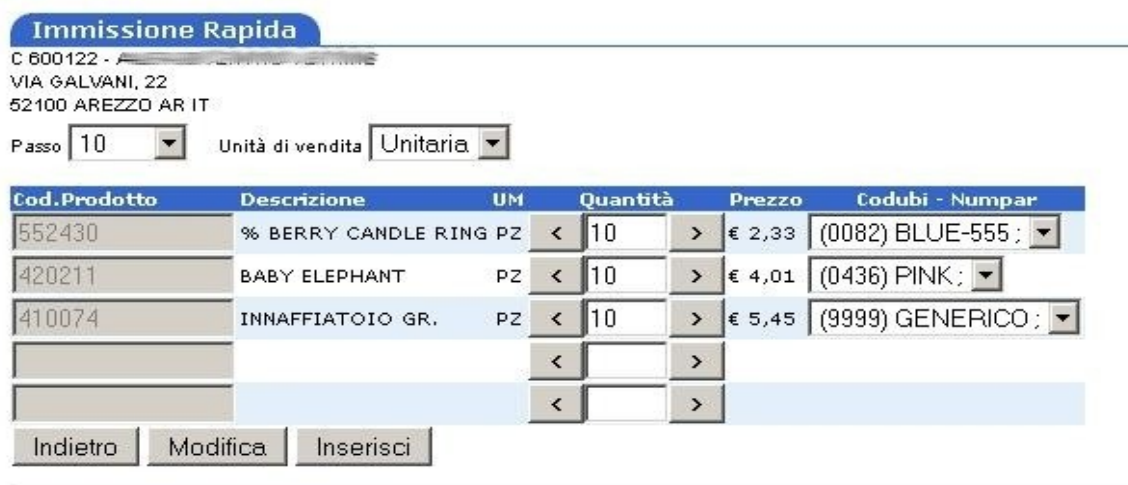

Come prima facendo clic sul pulsante 'Inserisci' verranno aggiunti i prodotti al carrello.

Si potrà poi proseguire nell'inserimento di altri prodotti nel carrello o con lo stesso sistema, cioè cliccando su Immissione Rapida, oppure con uno qualsiasi degli altri metodi indicati.

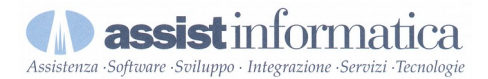

Dal menu dell'applicativo si può anche visualizzare l'**estratto conto del cliente** corrente tramite la relativa voce *E.Conto Cliente*.

Info Nuovo Ordine Ordini Sospesi Prodotti Storico Ricerca Prodotti Ricerca Per Categoria

Modifica Cliente Immissione Rapida Dati Utente Carrello E. Conto Cliente Logout

Wireless Order (c) 2010 - Assist Informatica s.r.l.

Dopo il clic sul link viene aperta una nuova finestra appartenente ad un altro applicativo, staccato dal modulo Javendos, che si chiama **Jainfo**. Nella maschera dell'estratto conto viene visualizzato nella parte alta il riepilogo dei saldi con il saldo contabile, le previsioni di incasso ed il totale dovuto.

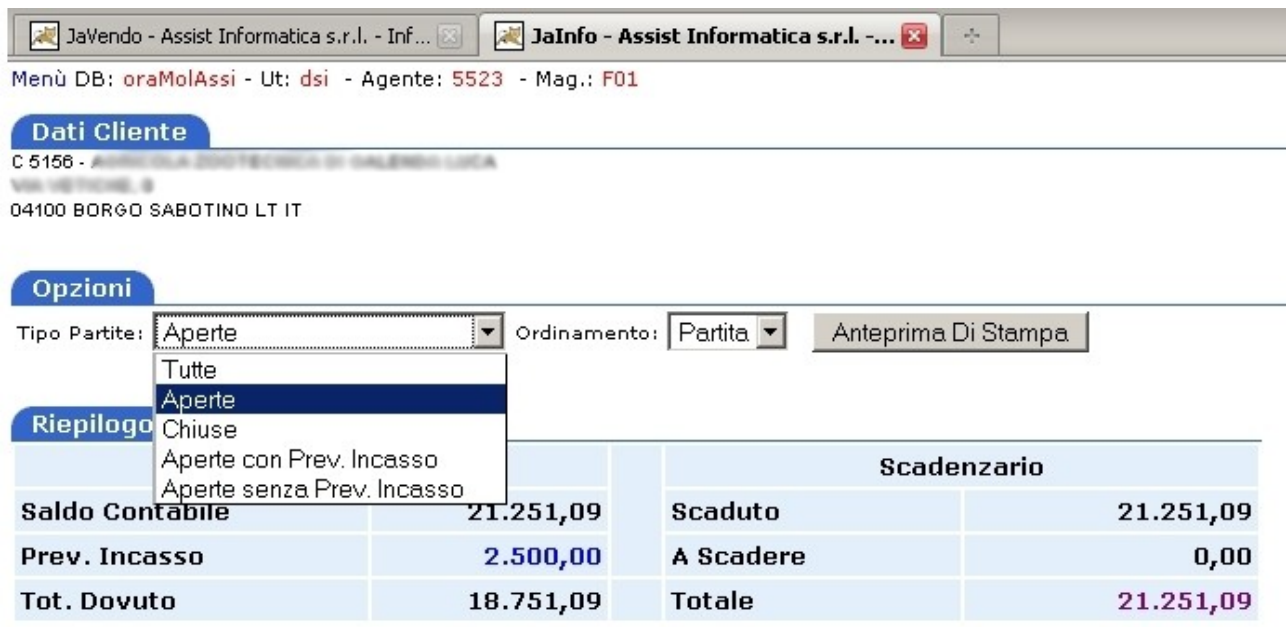

Più in basso troviamo l'elenco delle partite e cliccando sulla singola partita viene visualizzato il dettaglio della stessa. Come si vede dalla figura precedente è anche possibile filtrare la visualizzazione delle partite tramite il relativo menu a tendina (partite aperte, chiuse, aperte con o senza previsioni di incasso.)

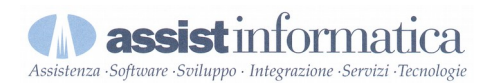

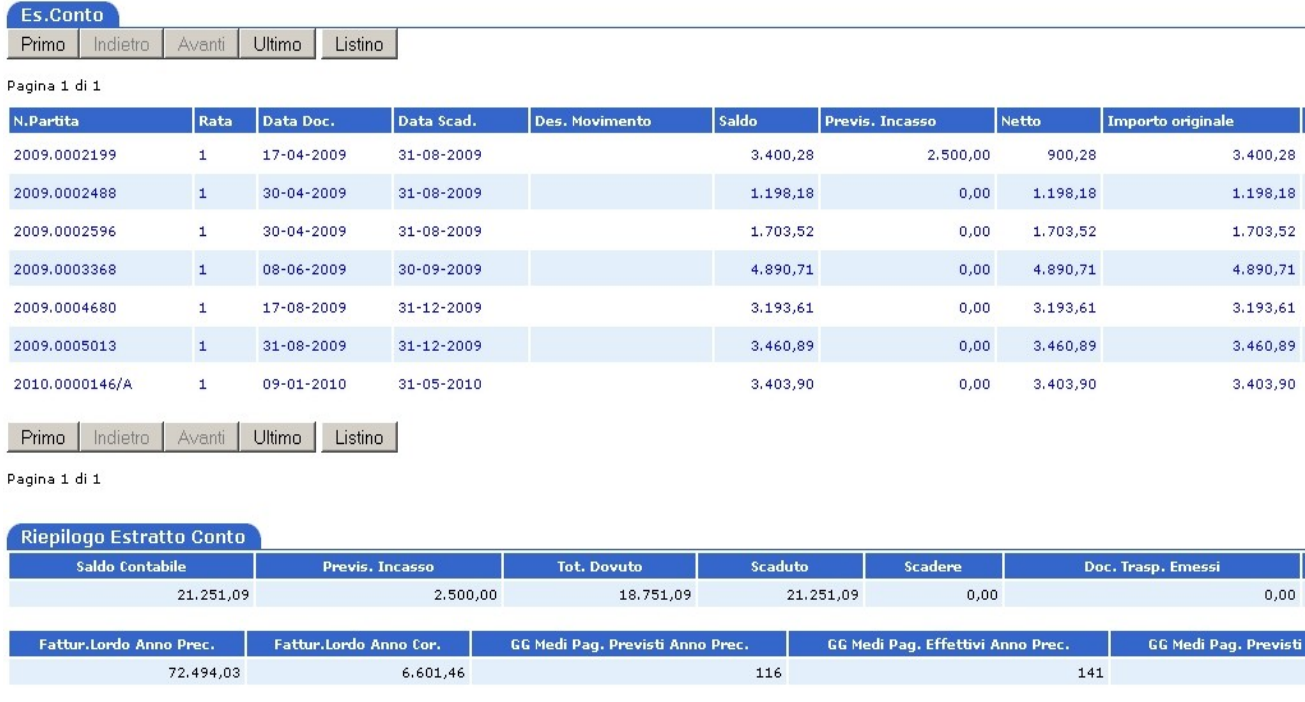

Sotto l'elenco delle partite abbiamo un riepilogo dell'estratto conto (riportato in parte nella figura seguente).

L'applicativo **Jainfo** è anche raggiungibile dalla relativa voce sul menu in basso.

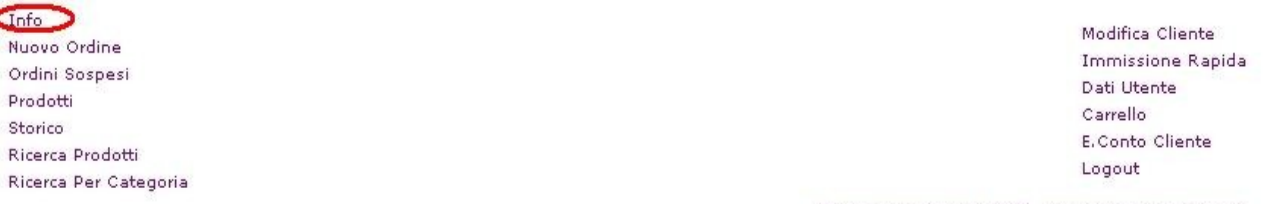

Wireless Order (c) 2010 - Assist Informatica s.r.l.

Jainfo è un modulo che permette di visualizzare le anagrafiche dei clienti/agenti e le statistiche sul venduto delle famiglie merceologiche, oltre ai dati sul fatturato dei clienti e qualche altra informazione utile.

La finestra principale è divisa in due sezioni: quella in alto consente all'utente di scegliere se visualizzare l'anagrafica dell'agente o quella di un cliente (con un clic sul pulsante *Info Agente* viene aperta la scheda relativa all'agente selezionato nella combo).

<u> Marana a Sheria a Marekan</u>

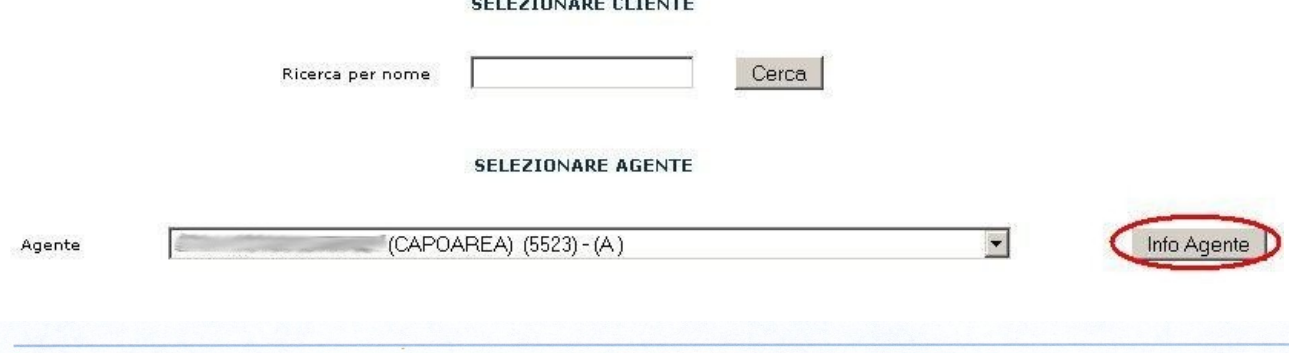

### tormatica

La sezione in basso consente di scegliere quali dati visualizzare nella scheda: si può scegliere il periodo di riferimento per il quale calcolare i dati sul venduto per famiglia merceologica, si può decidere a quali rapporti di cliente fare riferimento ed infine si possono spuntare le caselle relative alle tabelle che si vuole visualizzare sulla scheda dell'anagrafica.

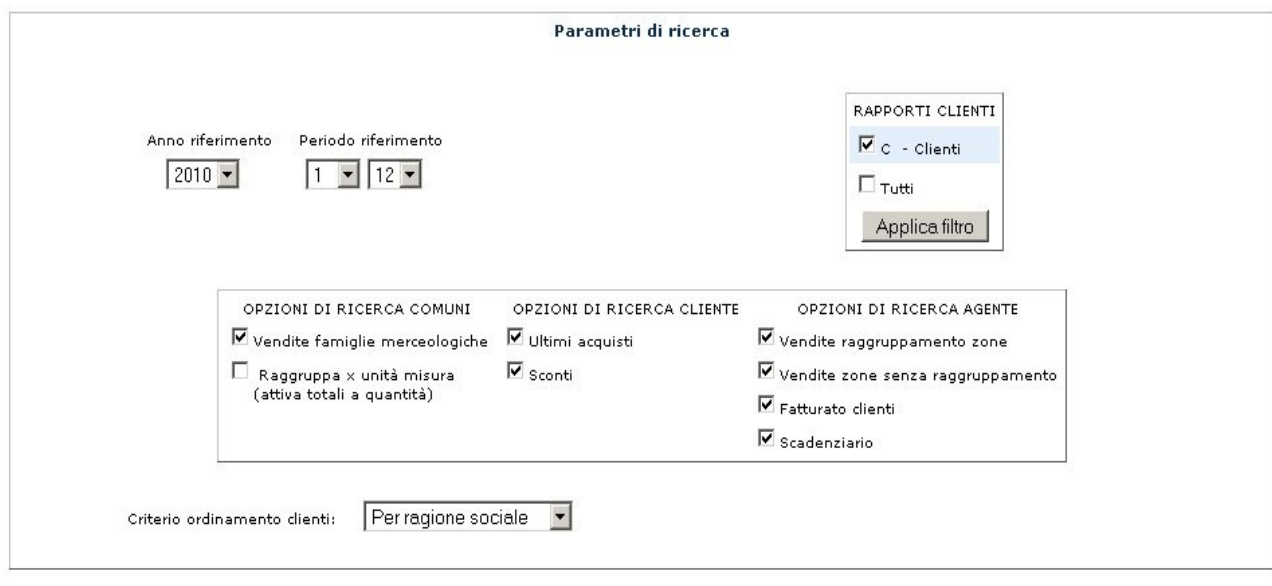

Prendendo ad esempio la tabella relativa al fatturato dei clienti relativa all'agente per il quale si è caricata la scheda, vediamo che vengono riportati tutti i clienti con relativo fatturato degli ultimi 3 anni (avendo scelto come ultimo anno di riferimento il 2010 nella precedente finestra) oltre al residuo ordini e il fatturato totale del 2010 (colonne non visualizzate nell'immagine seguente).

#### DATI RELATIVI AL FATTURATO DEI CLIENTI

 $(C)$ 

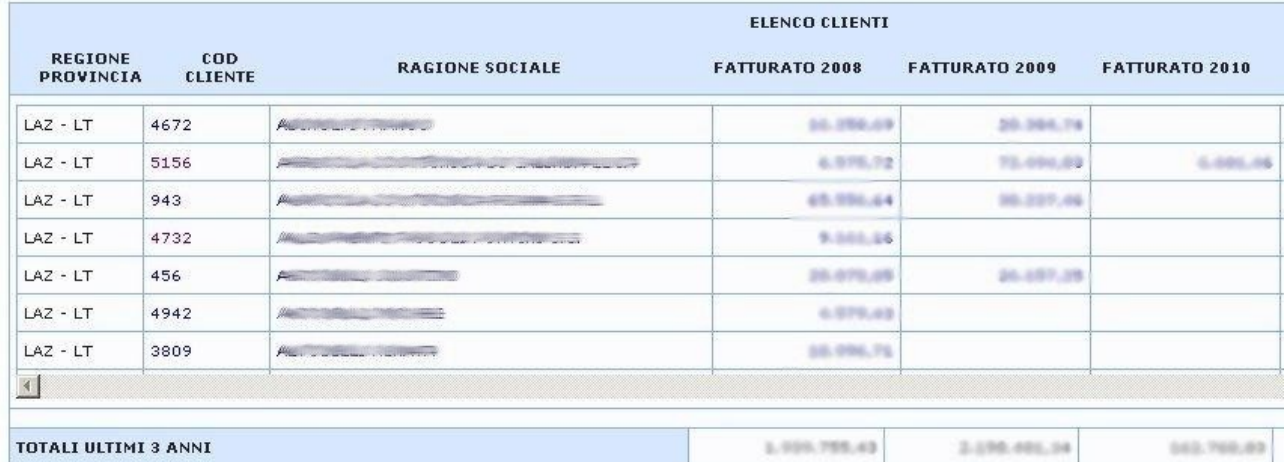

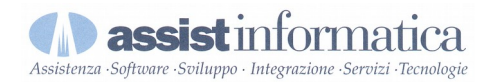

Da qua facendo clic sulla ragione sociale viene aperta la scheda relativa all'anagrafica del cliente mentre cliccando sul codice verrà visualizzato il suo estratto conto.

Per visualizzare l'anagrafica di un cliente senza passare dalla scheda dell'agente, partendo quindi dalla finestra principale, si dovrà prima ricercare il cliente inserendo l'eventuale criterio di ricerca (codice del cliente o parte della ragione sociale) e poi fare clic su *Cerca* (figura sotto)

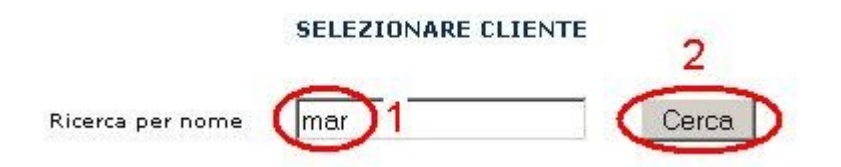

Successivamente dalla lista dei clienti è sufficiente fare clic sul bottone *OK* relativo al cliente per il quale si intende visualizzare la scheda anagrafica.